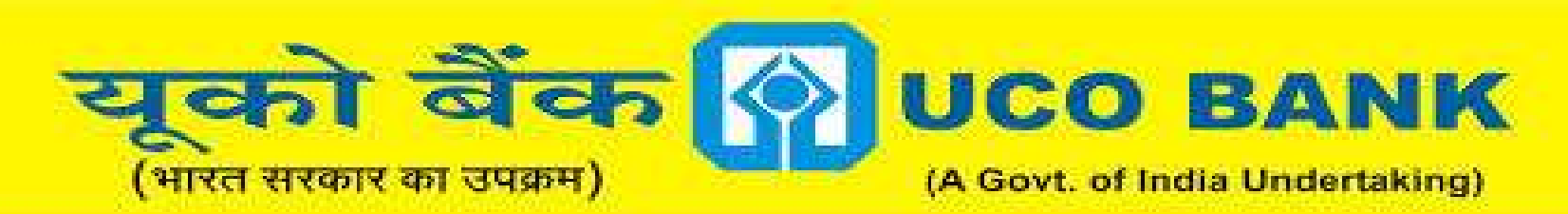

#### सम्मान आपके विश्वास का

#### **Honours Your Trust**

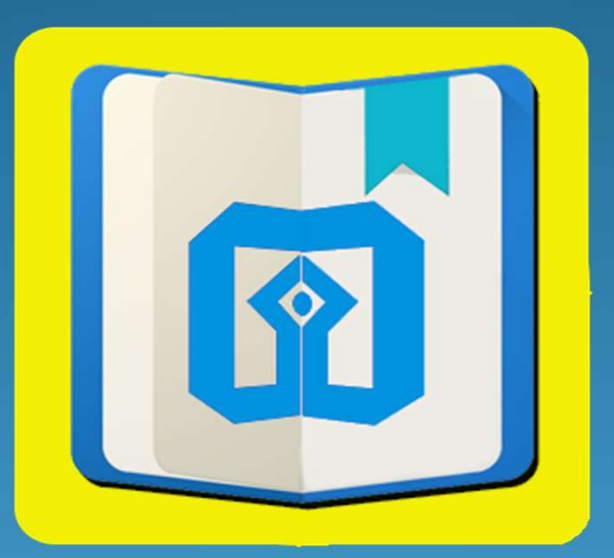

#### UCO mPassbook Hong Kong Application

# NTRODUCTI

- UCO m-Passbook is a digital Passbook for UCO Bank Customers with registered mobile number and account number.
- $\triangleright$  Digital Passbook is available 24X7 for all types of account.
- $\triangleright$  Account statement may be sent to an e-Mail. Other facilities include personal ledger maintenance.
- $\triangleright$  In order to enable our international customers at Hong Kong to keep track of their accounts "on the go", UCO Bank has CO Bank Customers with registered mobile<br>
number and account number.<br>
Digital Passbook is available 24X7 for all<br>
types of account.<br>
Account statement may be sent to an e-Mail.<br>
Other facilities include personal ledger<br>
ma where customer can view all his accounts in one single application.

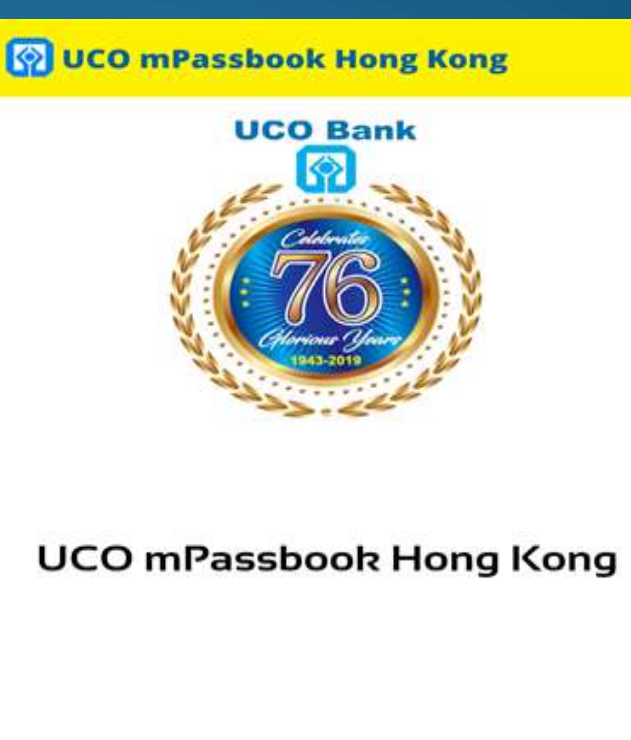

**CONTINUE** 

#### SALIENT FEATURES

- $\triangleright$  M-Passbook Application is simple yet empowered with many features such as viewing digital passbook, creating your own ledger, analyse your spending, share your account statement over email and many more.
- All accounts linked with single customer id can be viewed.
- After Registration & synchronization of accounts, m-Passbook can be used offline as well, that means, without Internet Connection. Balance will be available as on last synchronize date". Date and time of last synchronization is available at home screen.
- $\triangleright$  It enables the customers to update it anytime, anywhere and also to refer the same in OFF-LINE mode.

## Registration Process **Figg UCO mPassbook Hong Kong**

#### Step 1:

- The customer has to download UCO mPassbook Hong Kong app from Google Play Store/ Apple App Store.
- After click on Register, the given screen will open where the customer has to enter the account number.
- Mobile number is entered and then customer click on Proceed Button

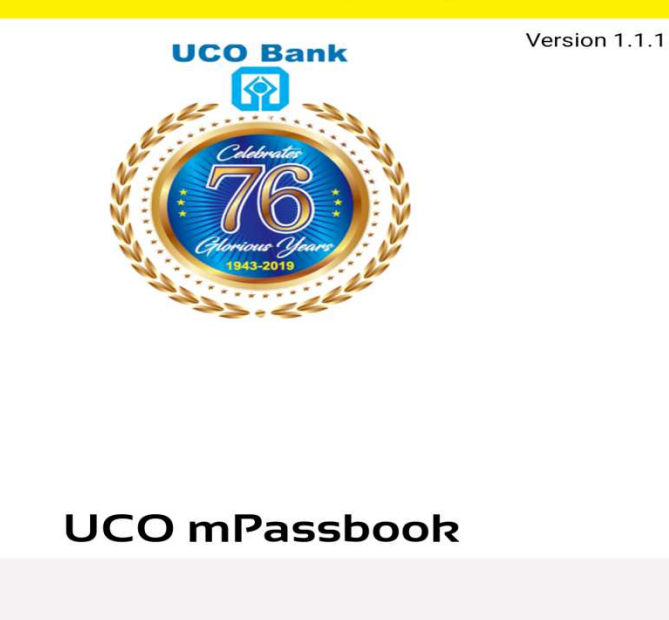

00XXXXXXXXXXXXX48

92XXXXX57

**PROCEED** 

#### Registration Process

#### Step 2:

- ▶ Once Proceed button is clicked, OTP (One Time Password) is sent to registered E-Mail of the customer.
- $\triangleright$  The customer has to enter the same in the given screen and click on Submit button.
- $\triangleright$  In case, OTP is not delivered to customer's E-Mail, the customer has to click on Re-Generate button.

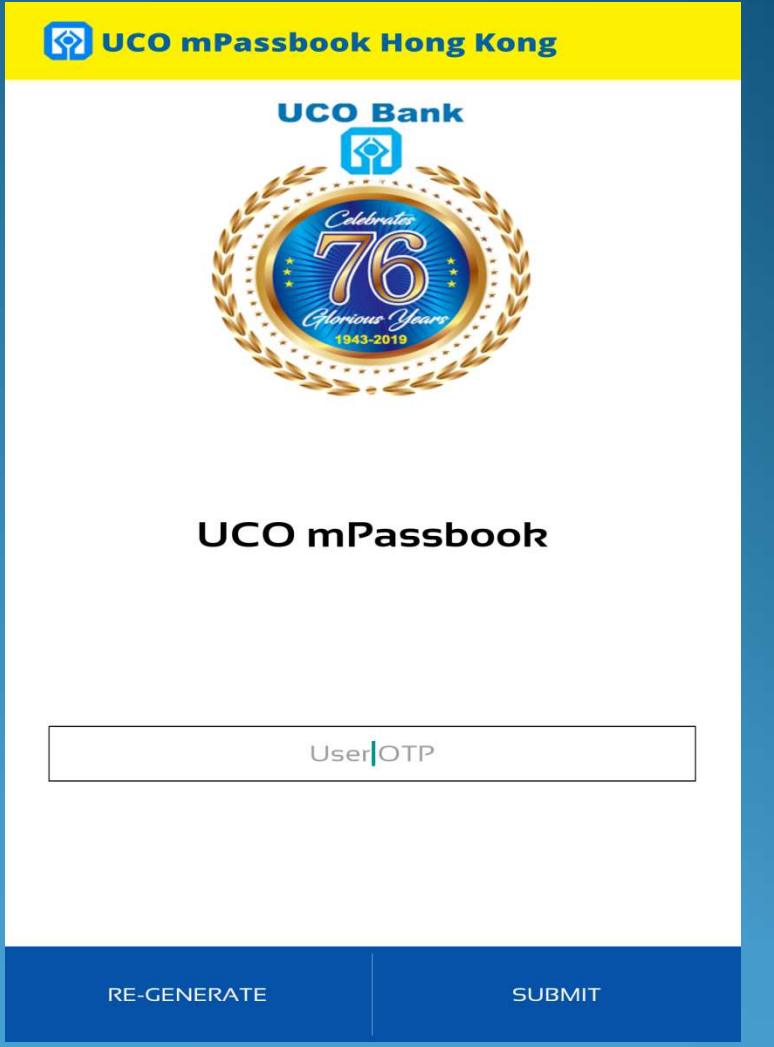

#### Registration Process

#### Step 3:

- Once OTP (One Time Password) is validated, the customer has to enter New 4 Digit MPIN.
- $\triangleright$  The customer has to enter the new MPIN twice and click on Submit.
- $\triangleright$  Now, user registration in UCO mPassbook Hong Kong is completed and customer can login to his/her UCO mPassbook app with new 4 digit MPIN.

# **UCO Bank UCO mPassbook** Enter New 4 Digit MPin Confirm MPin **SUBMIT**

**WO UCO mPassbook Hong Kong** 

#### Login Screen

- $\triangleright$  Once the Registration process is completed, the customer is ready to login to UCO mPassbook Hong Kong application.
- $\triangleright$  The customer may enter 4 digit MPIN and click on Login button.
- $\triangleright$  In case, the customer Forgot MPIN, he can reset the same using "Forgot Password" option.

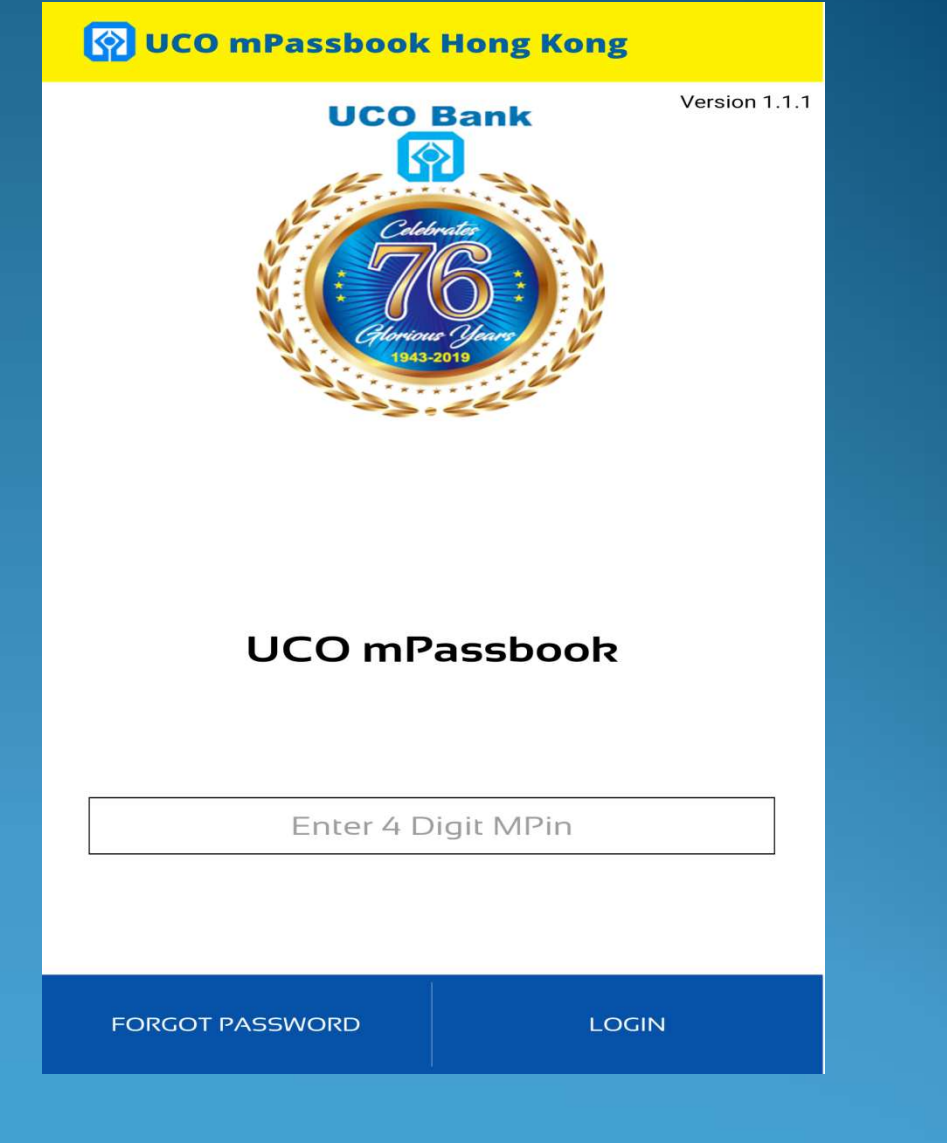

#### Home Page

- After Successfully login into UCO mPassbook Hong Kong application, the Home Page screen will appear.
- $\triangleright$  It contains following details:
	- $\checkmark$  Passbook: It contains account-wise passbook entries.
	- $\checkmark$  Personal Ledger: It enables customer to maintain item-wise expenditure track.
	- $\checkmark$  A/c Statement: It allows email of passbook statement for period.
	- User Profile: It shows customer details like addresses.
	- $\checkmark$  Change MPIN: It enables customer to change MPIN.
	- $\checkmark$  Settings: It allows customer to select default a/c and language.

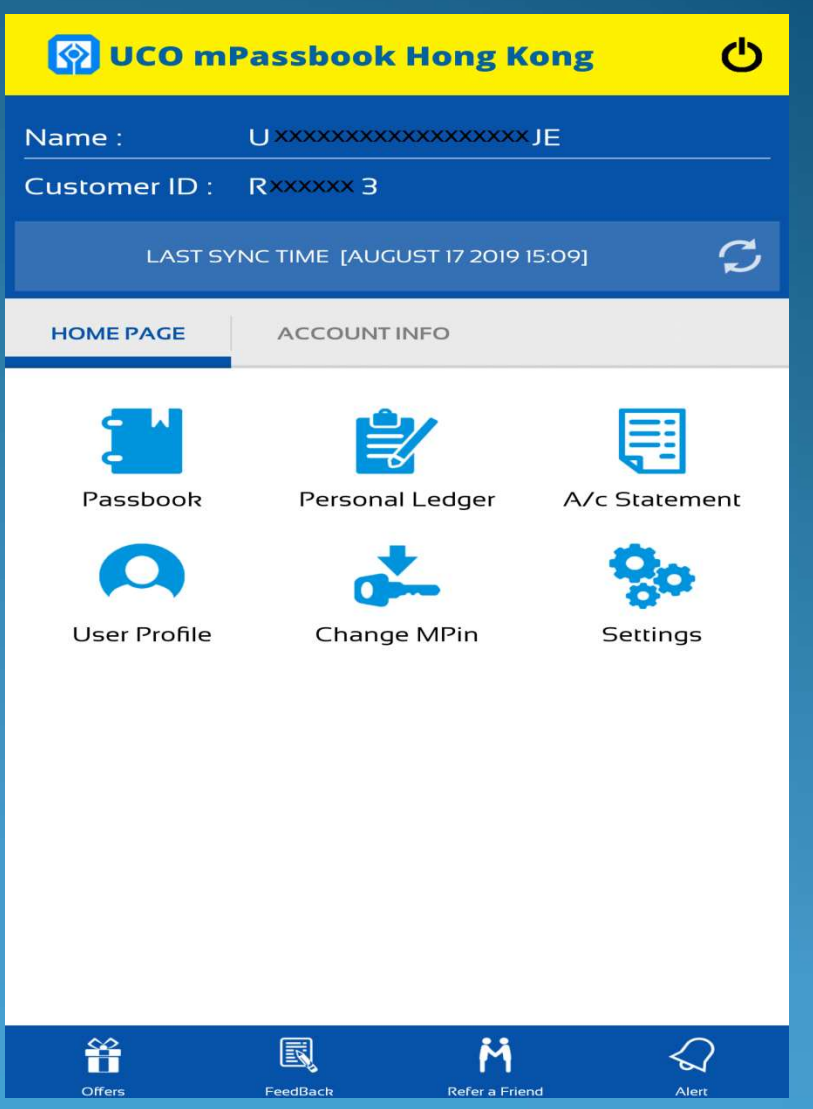

#### Personal Ledger

- $\triangleright$  Personal Ledger is one of distinguished feature of UCO mPassbook Hong Kong app.
- $\triangleright$  It enables customers to tag their expenses in their account statement with items given in Personal Ledger.
- $\triangleright$  It help the customer to track personal expenses into their Bank account.

#### **PERSONAL LEDGER**

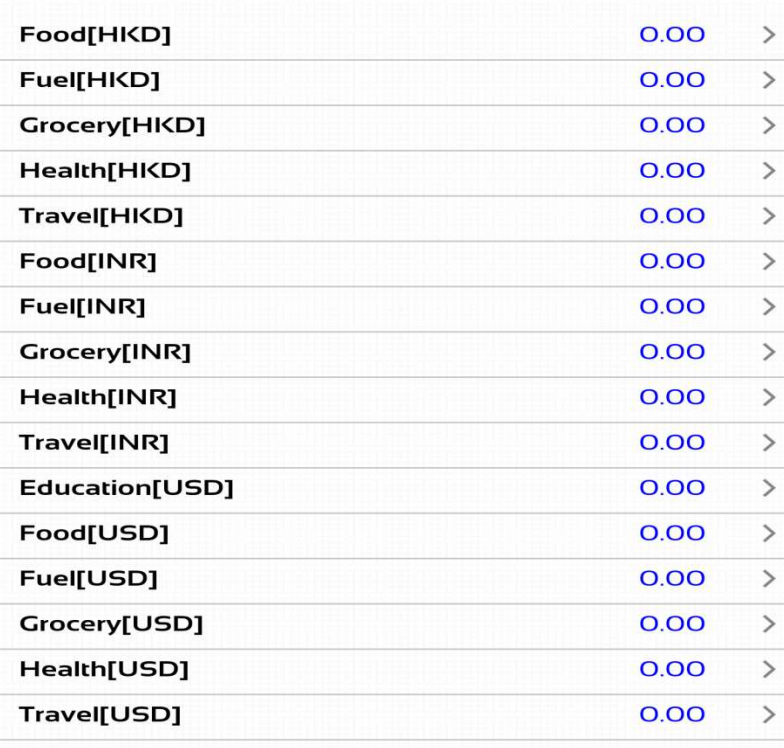

 $\blacklozenge$ 

₽

## **Settings**

- > This features enables customer to select default Passbook account.
- $\triangleright$  It allows user to select Transaction per Page and Language option.

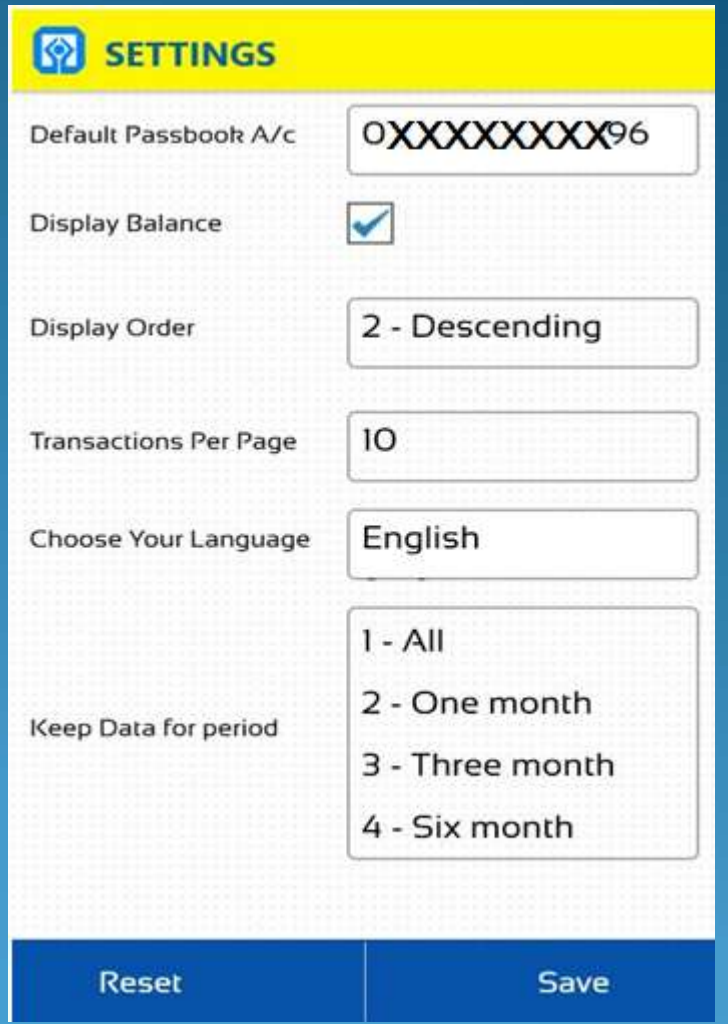

# THANK YOU